# Calculation of the Stress intensity factor with CINT command in 3D Workbench 13.0

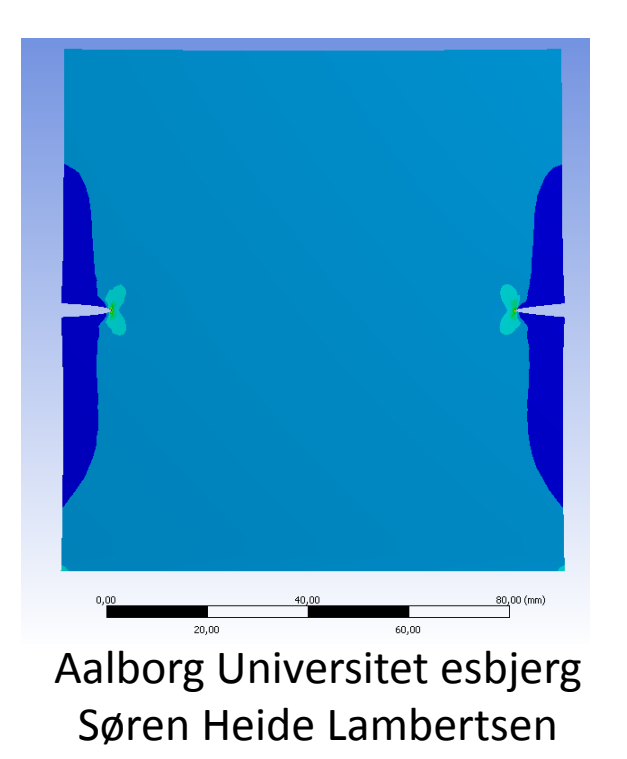

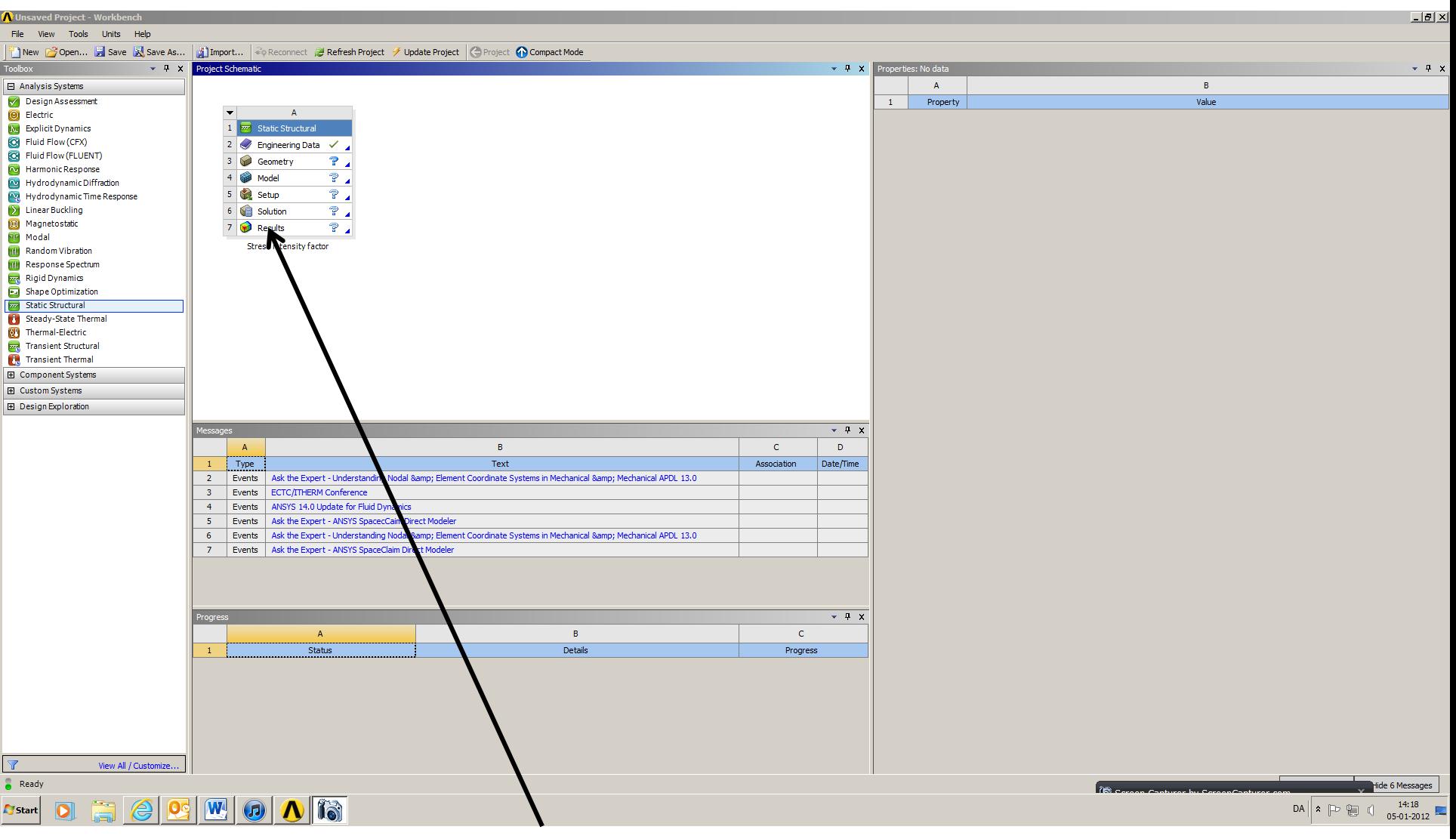

Start a new Static Structural

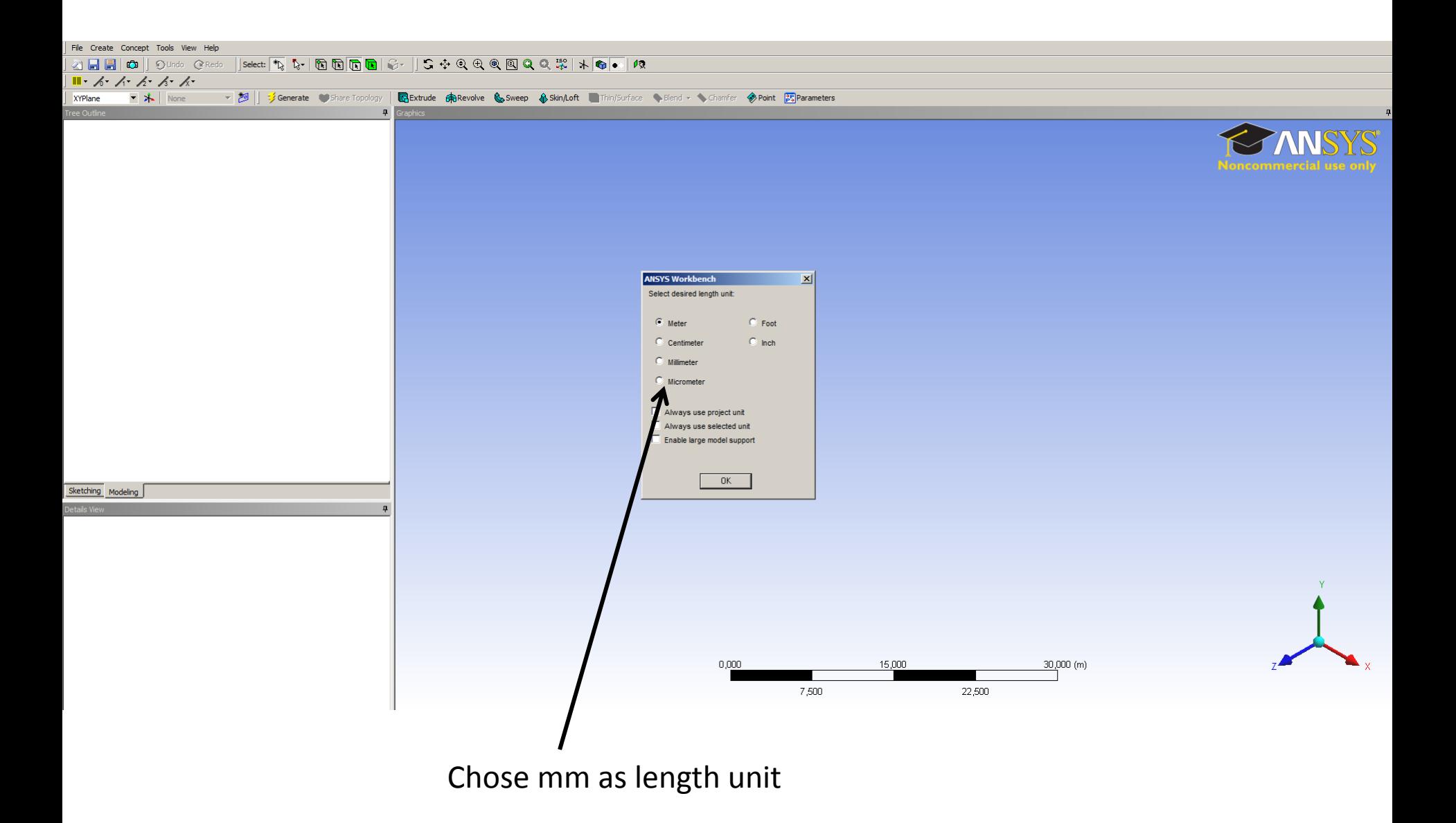

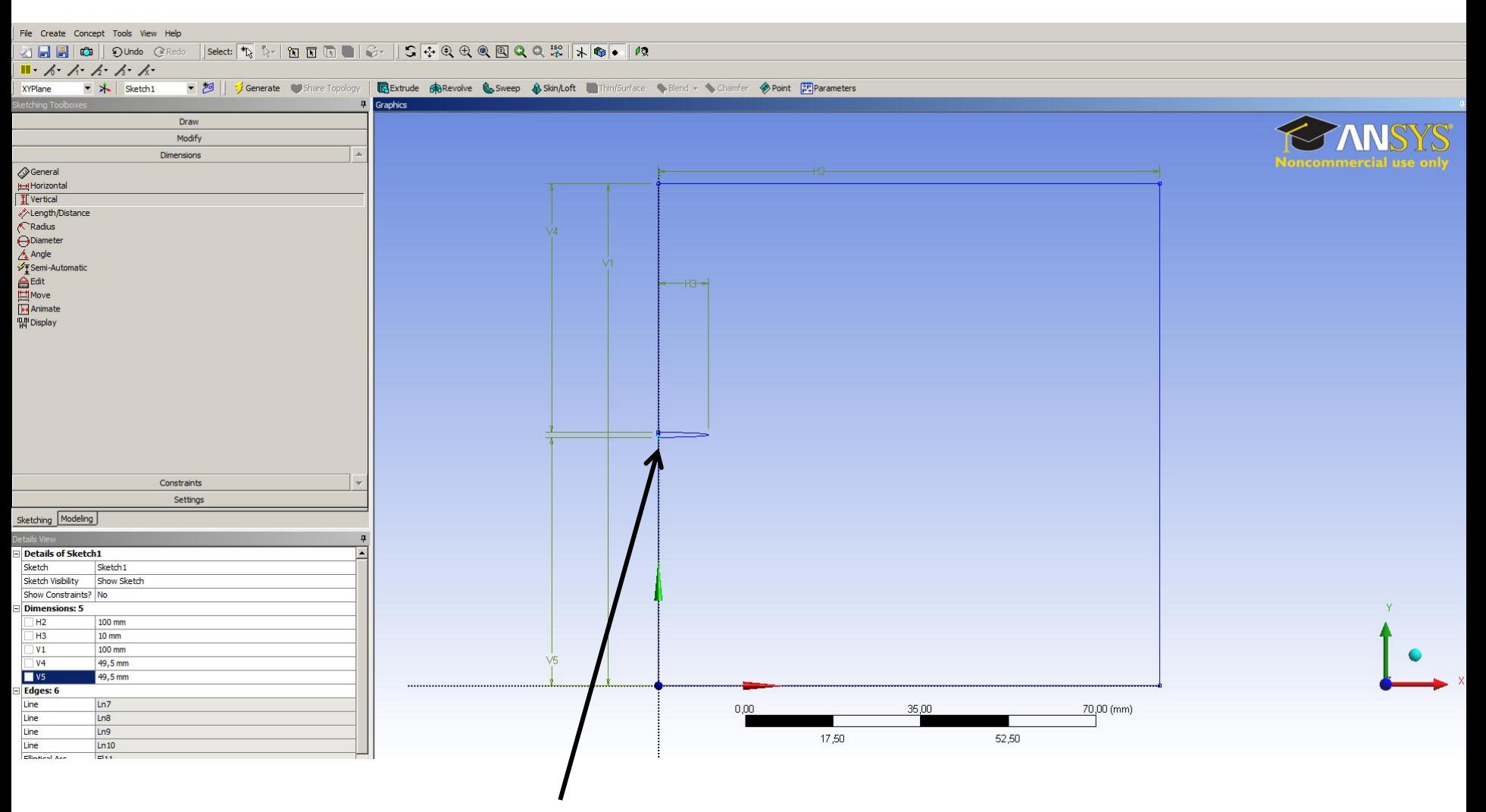

Build the geometry and model the crack

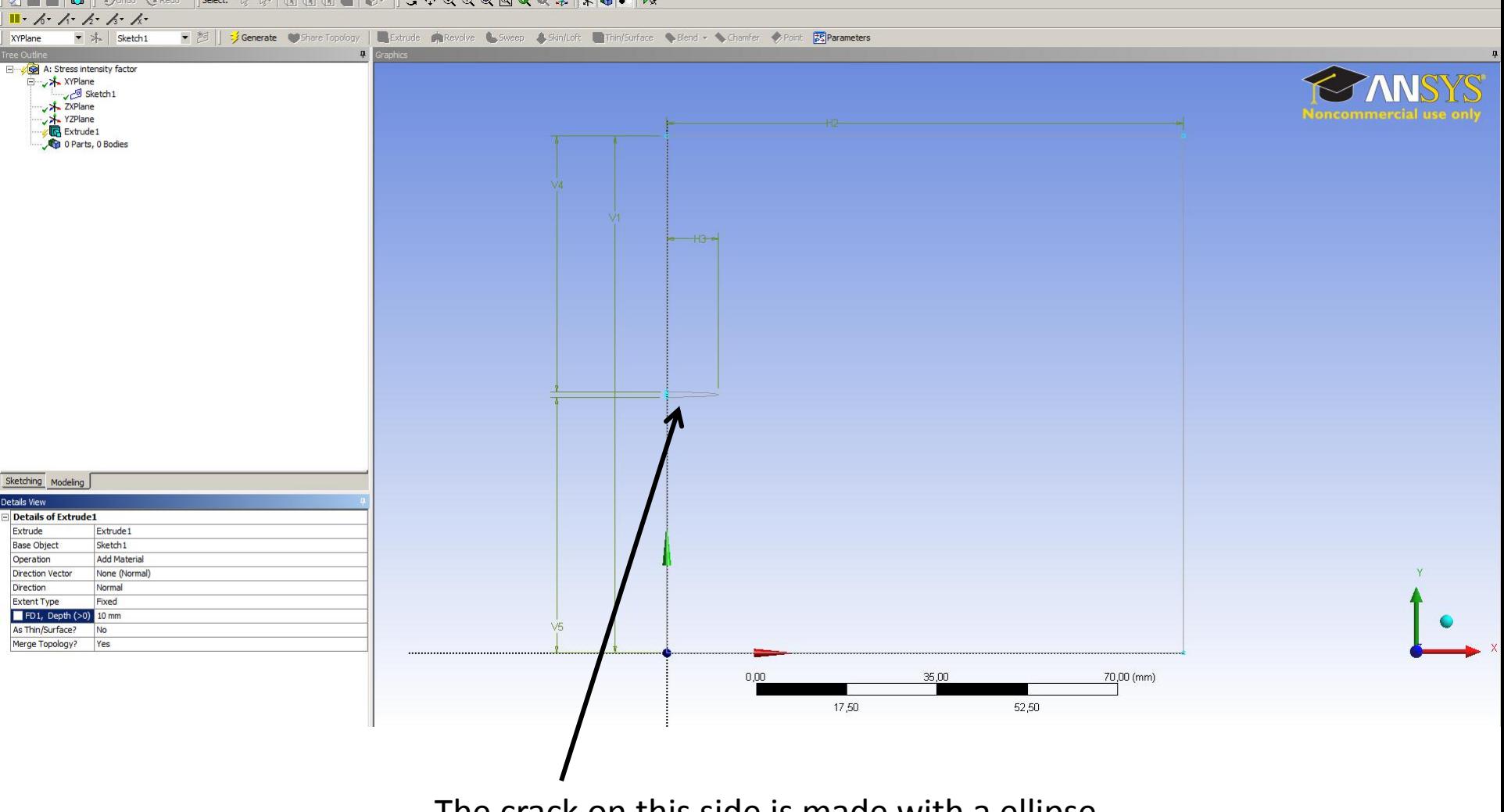

#### 

The crack on this side is made with a ellipse.

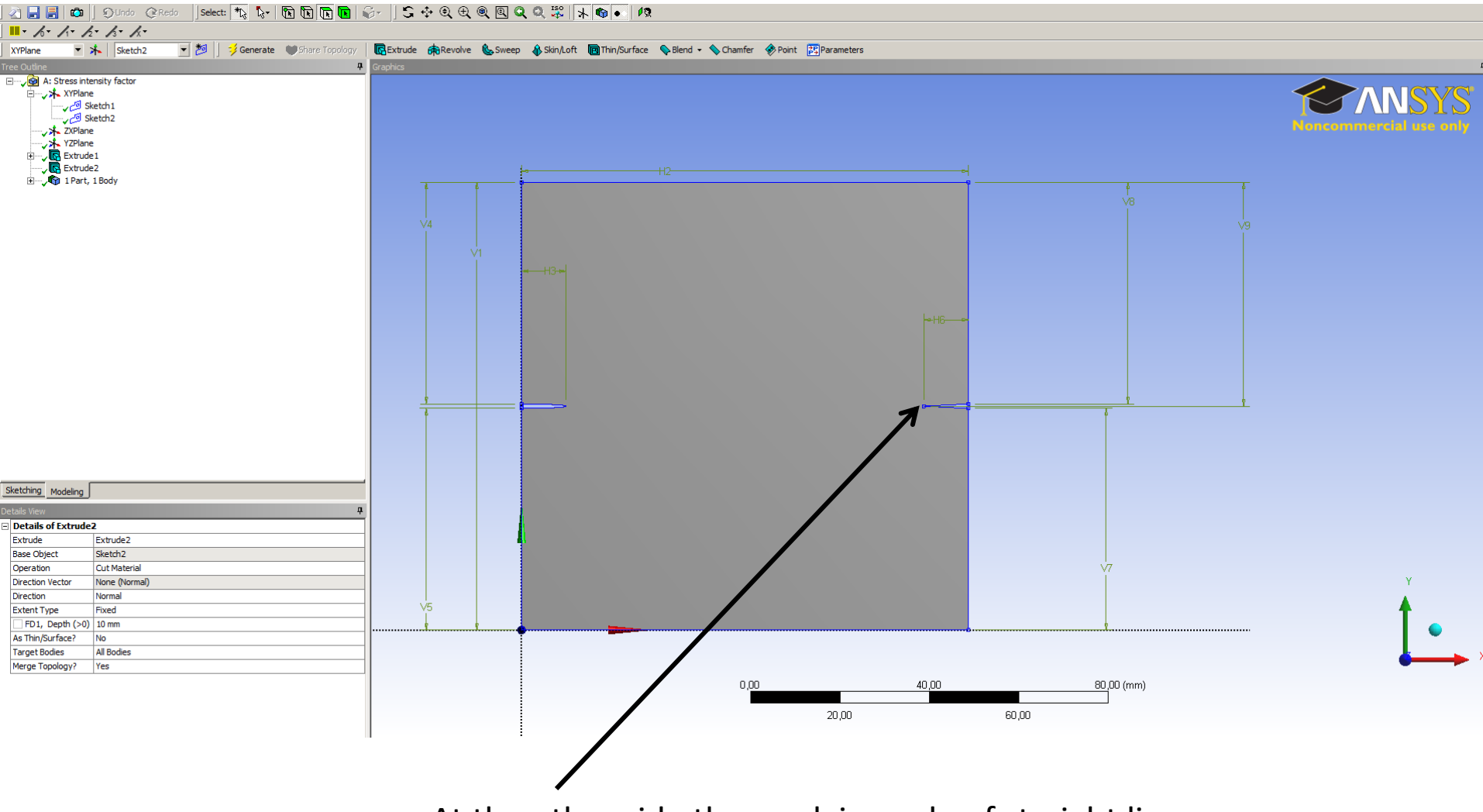

At the other side the crack is made of straight lines.

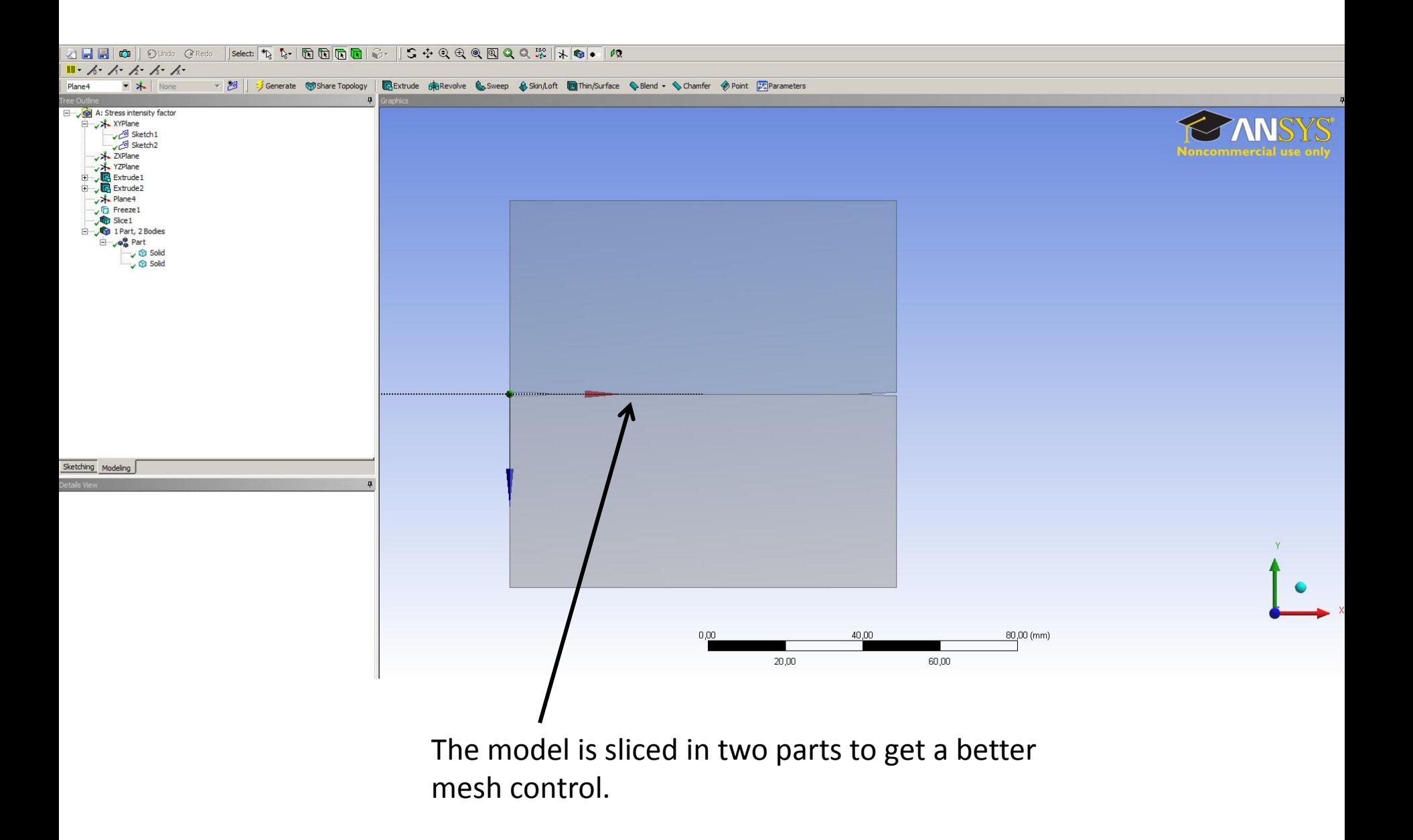

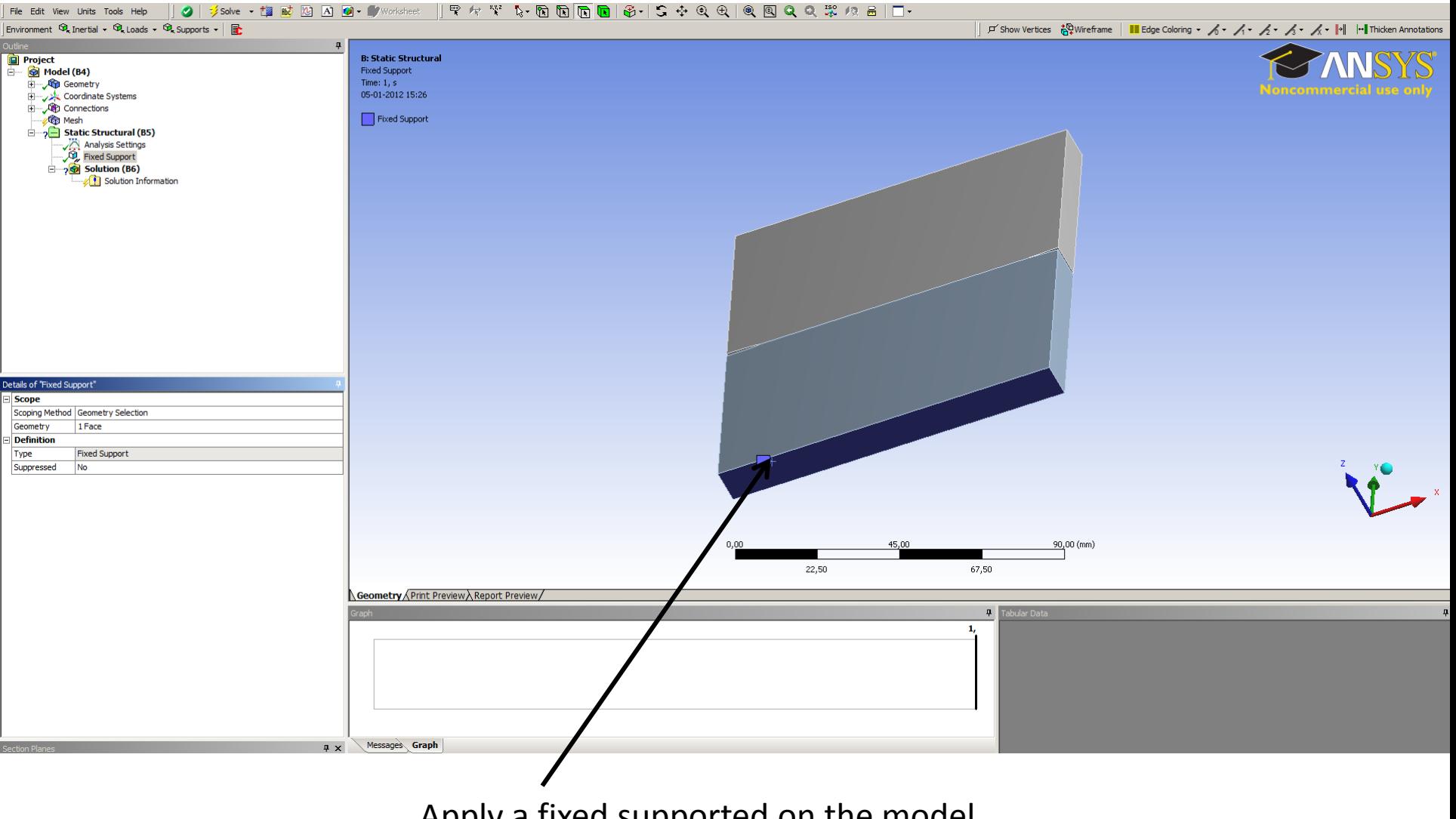

Apply a fixed supported on the model

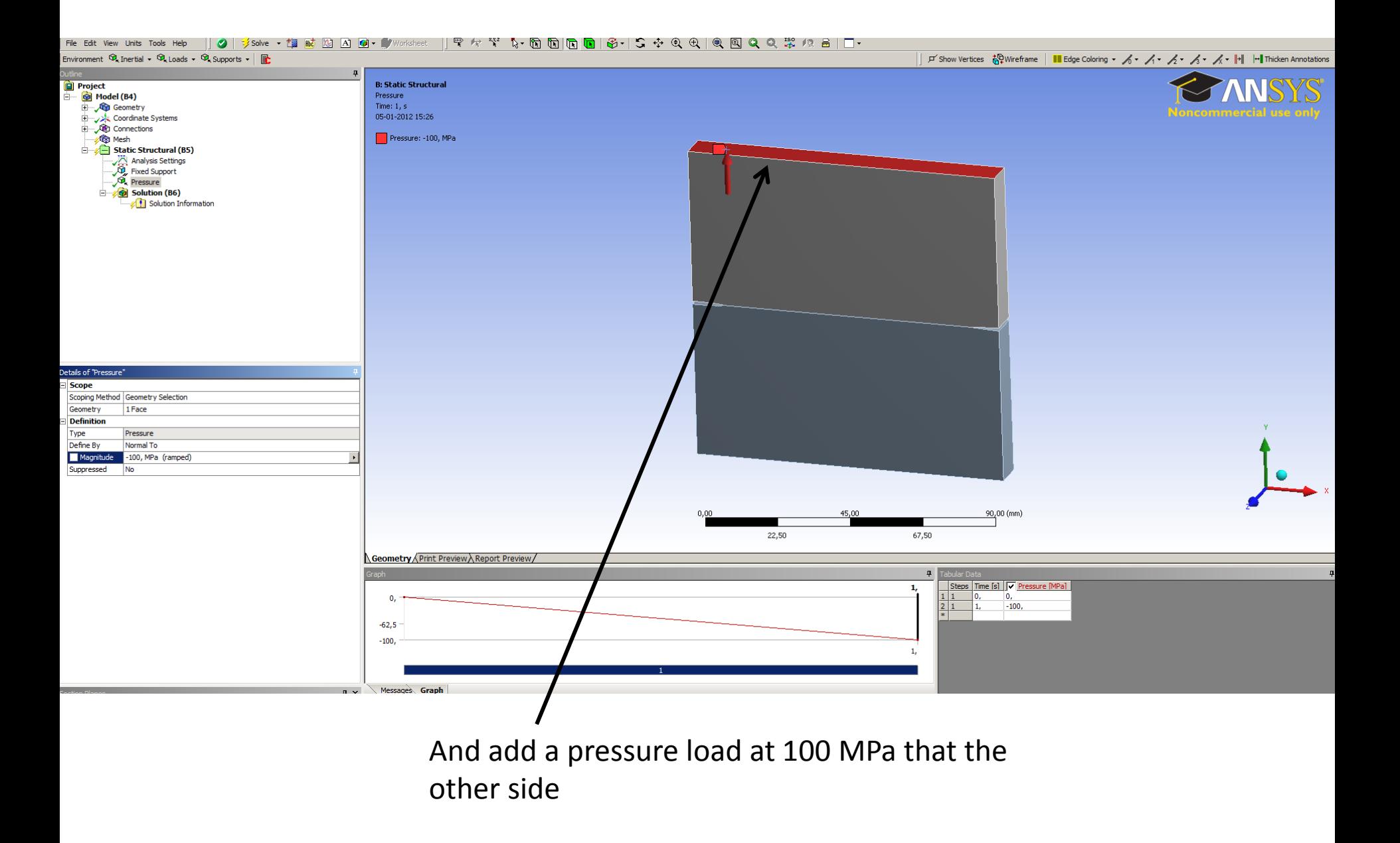

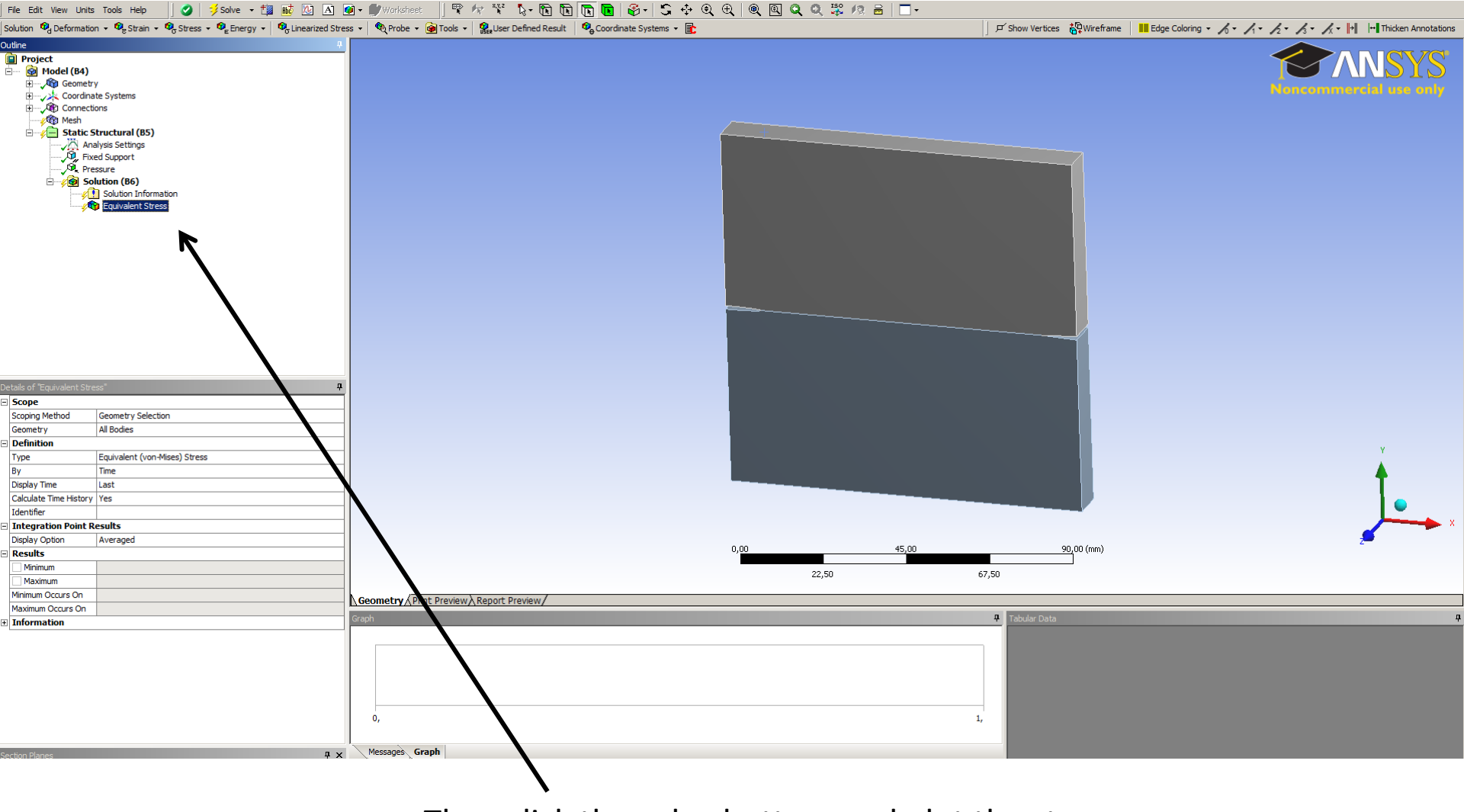

Then click the solve bottom and plot the stress.

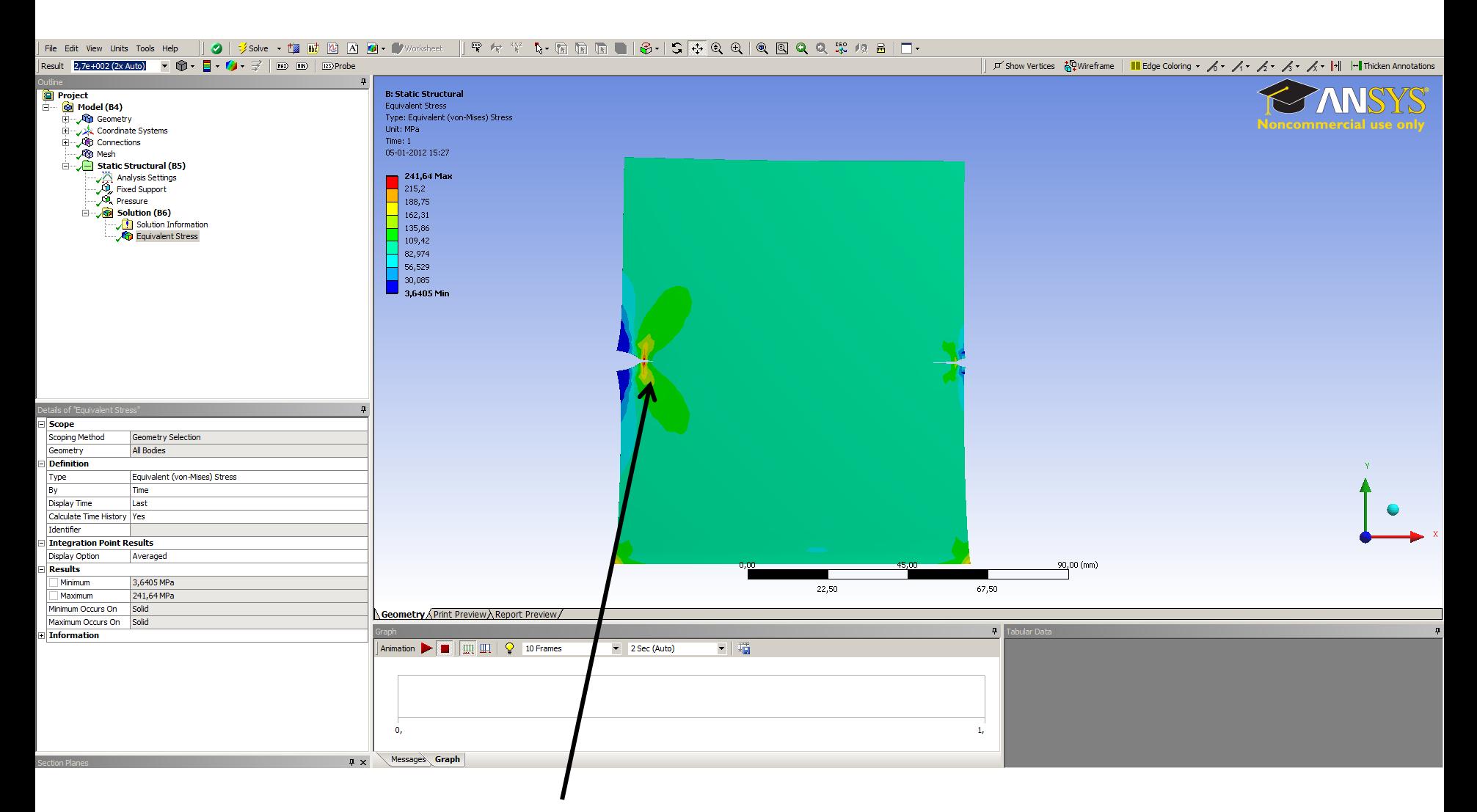

Stress distribution is not as it is expected and the deformation of the crack either. The problem is that workbench sometime add contact elements automatically and these had to be removed.

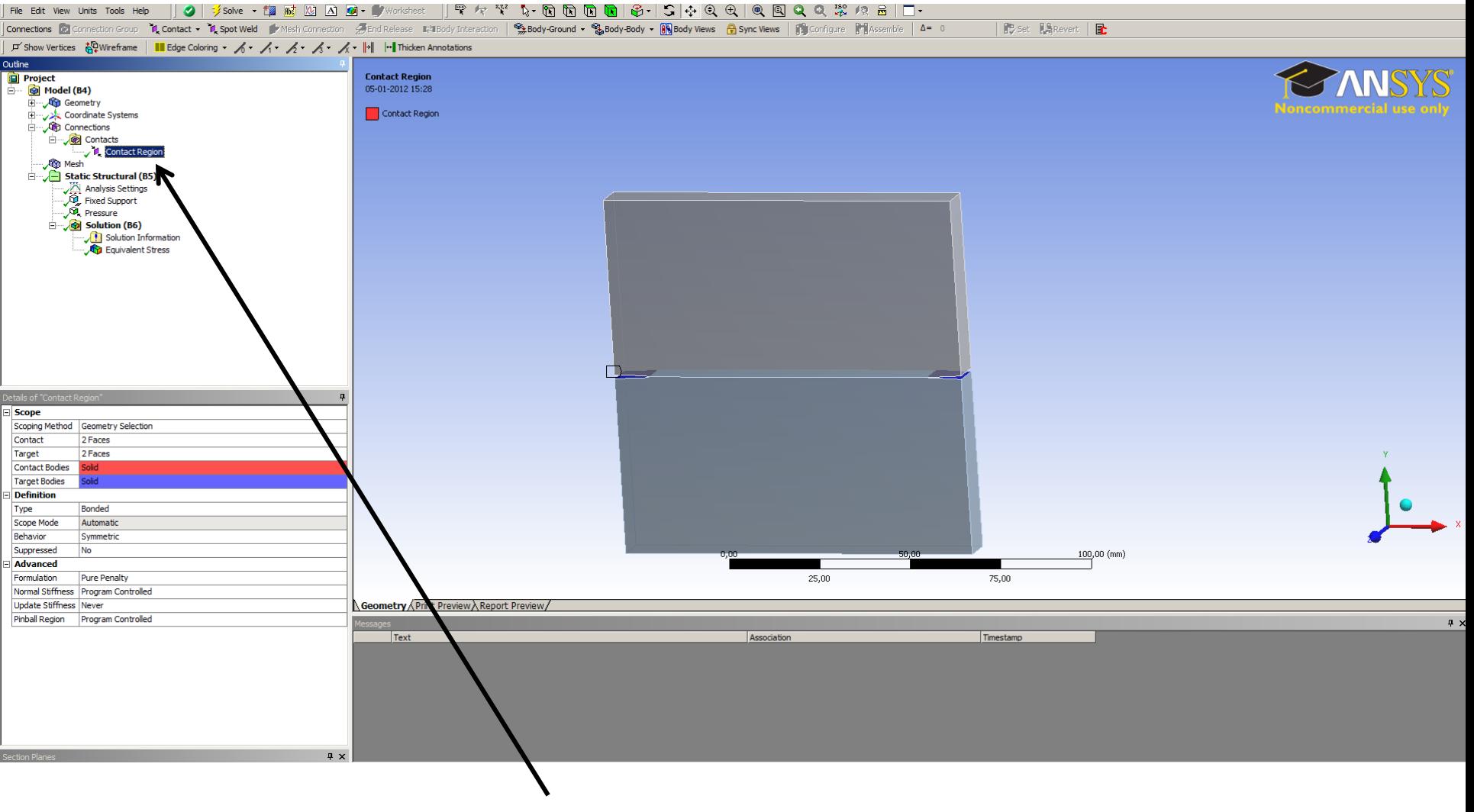

Remove the contact elements.

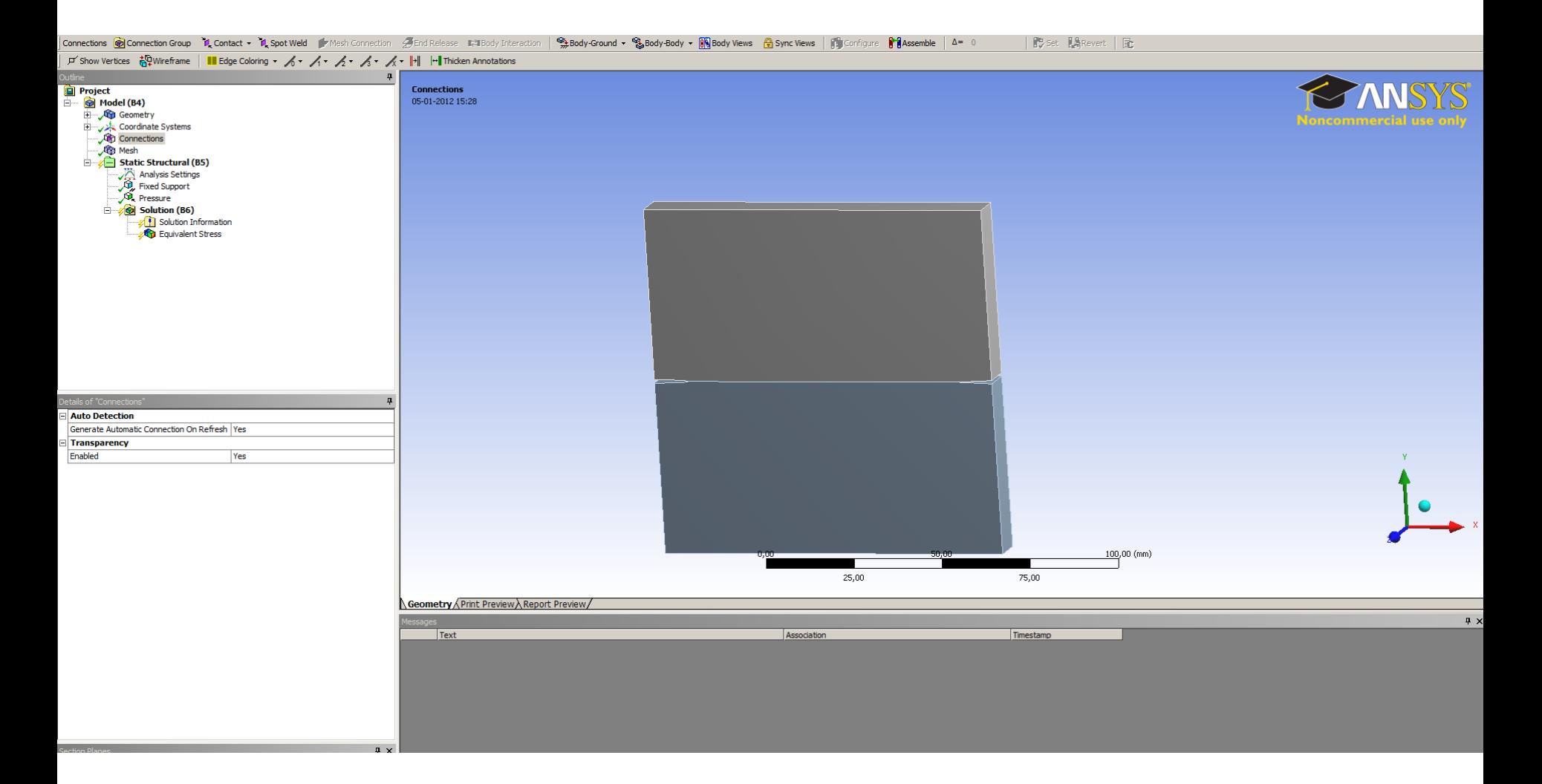

Then click on the solve bottom.

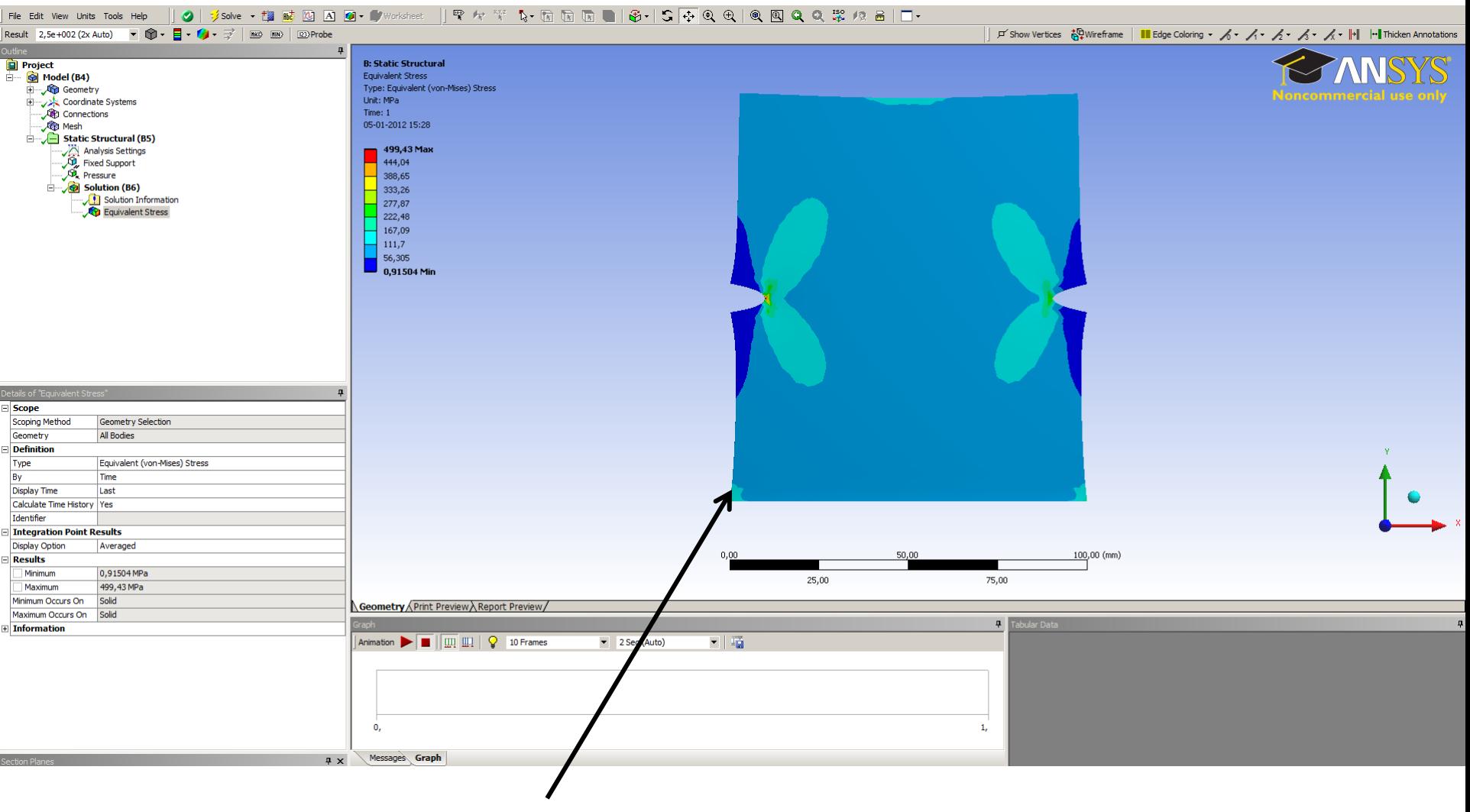

Now the stress and deformation is more as it is expected to be.

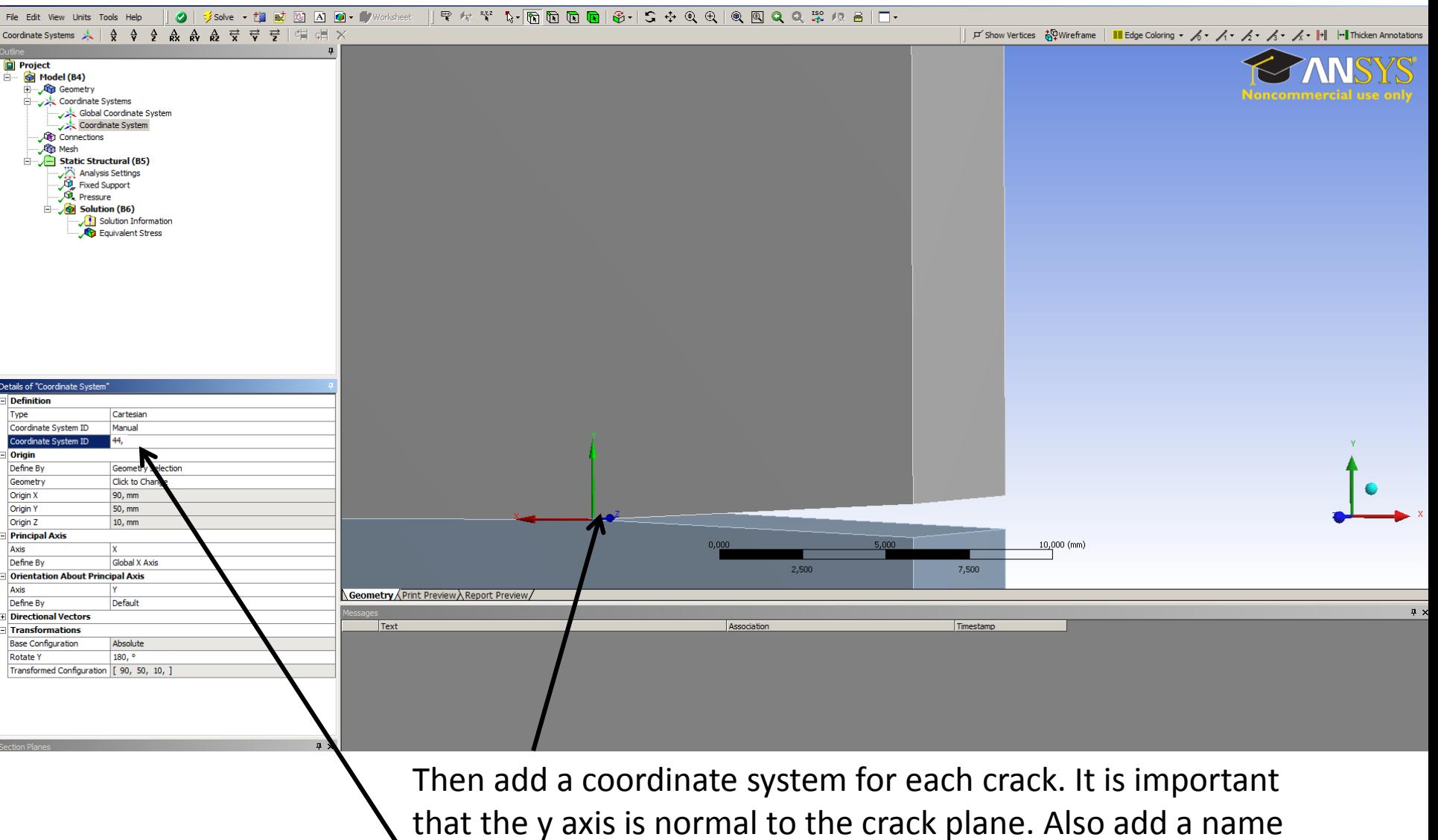

for the coordinate system, in this example the name 44 is used

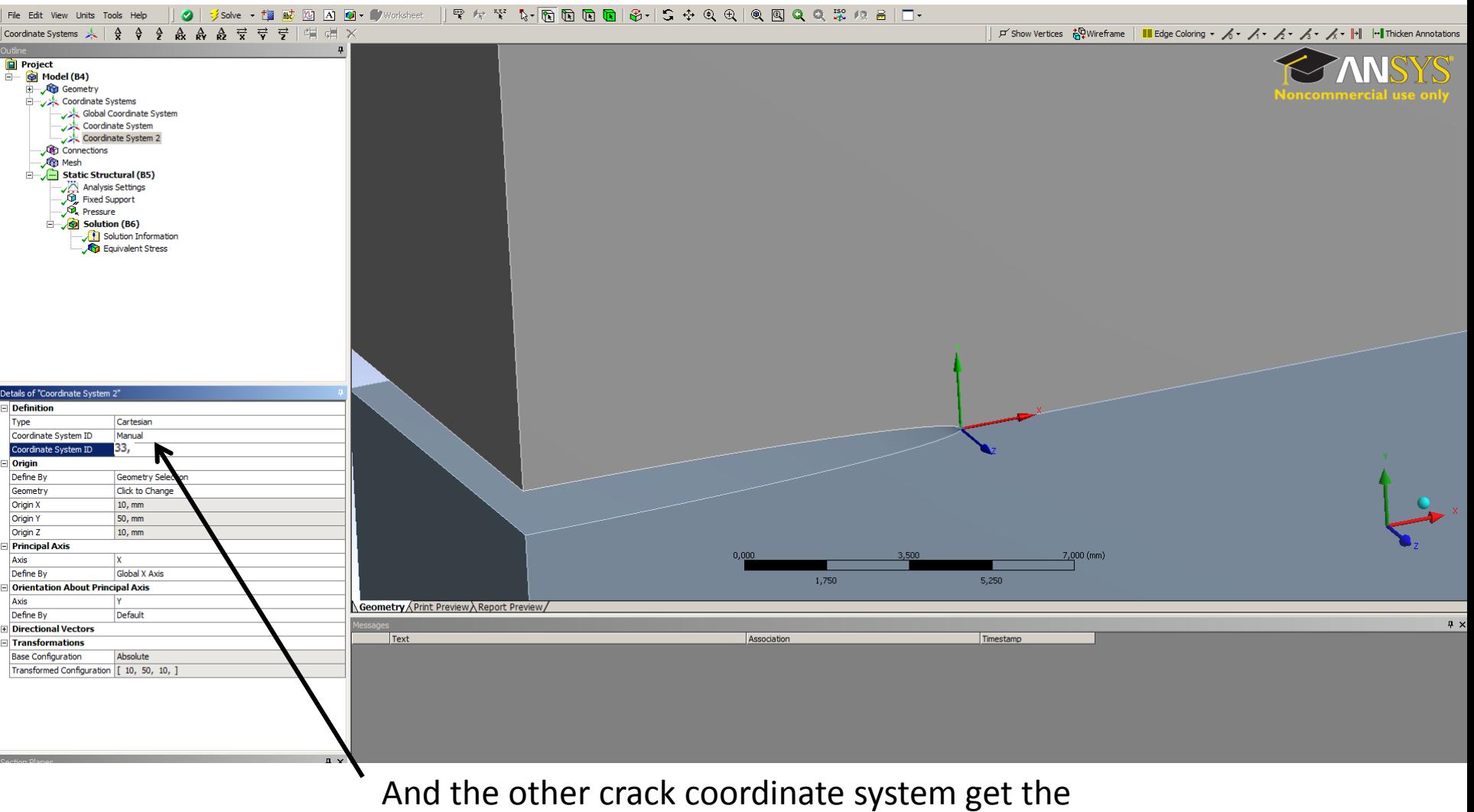

name 33

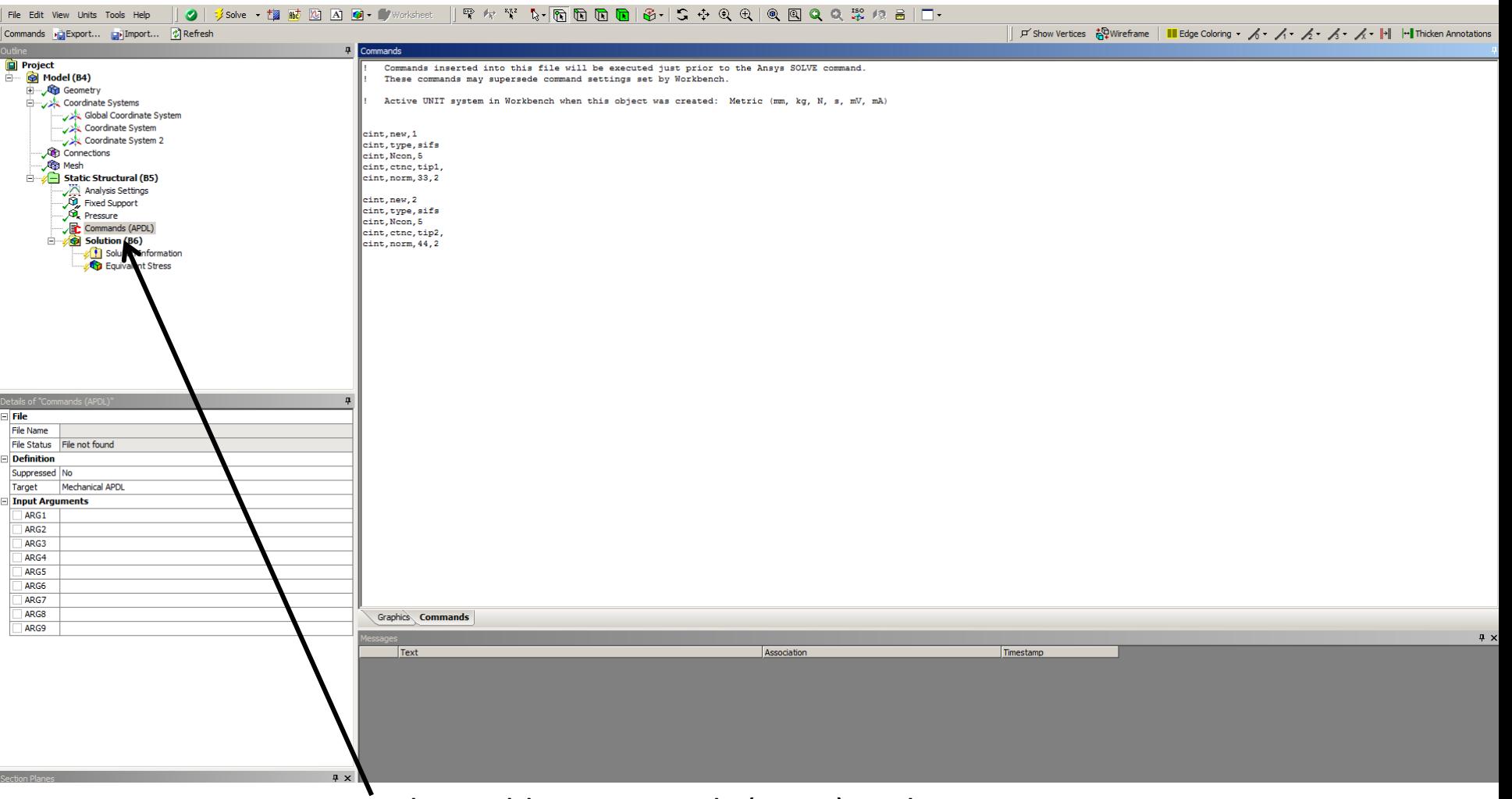

Then add a commands (APDL) under static structural. In the 2d crack tutorials there is a detail description of the commands.

### The commands:

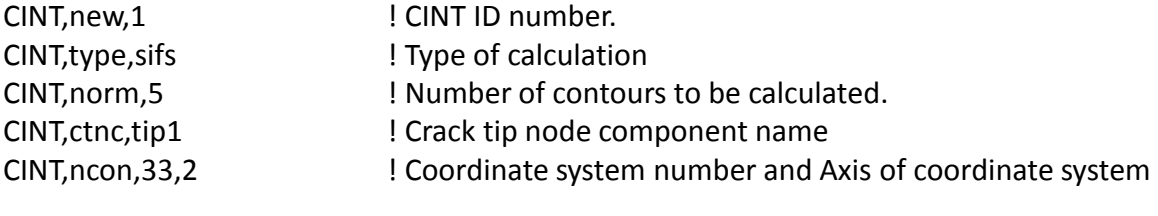

CINT,new,2 CINT,type,sifs CINT,norm,5 CINT,ctnc,tip2 CINT,ncon,44,2

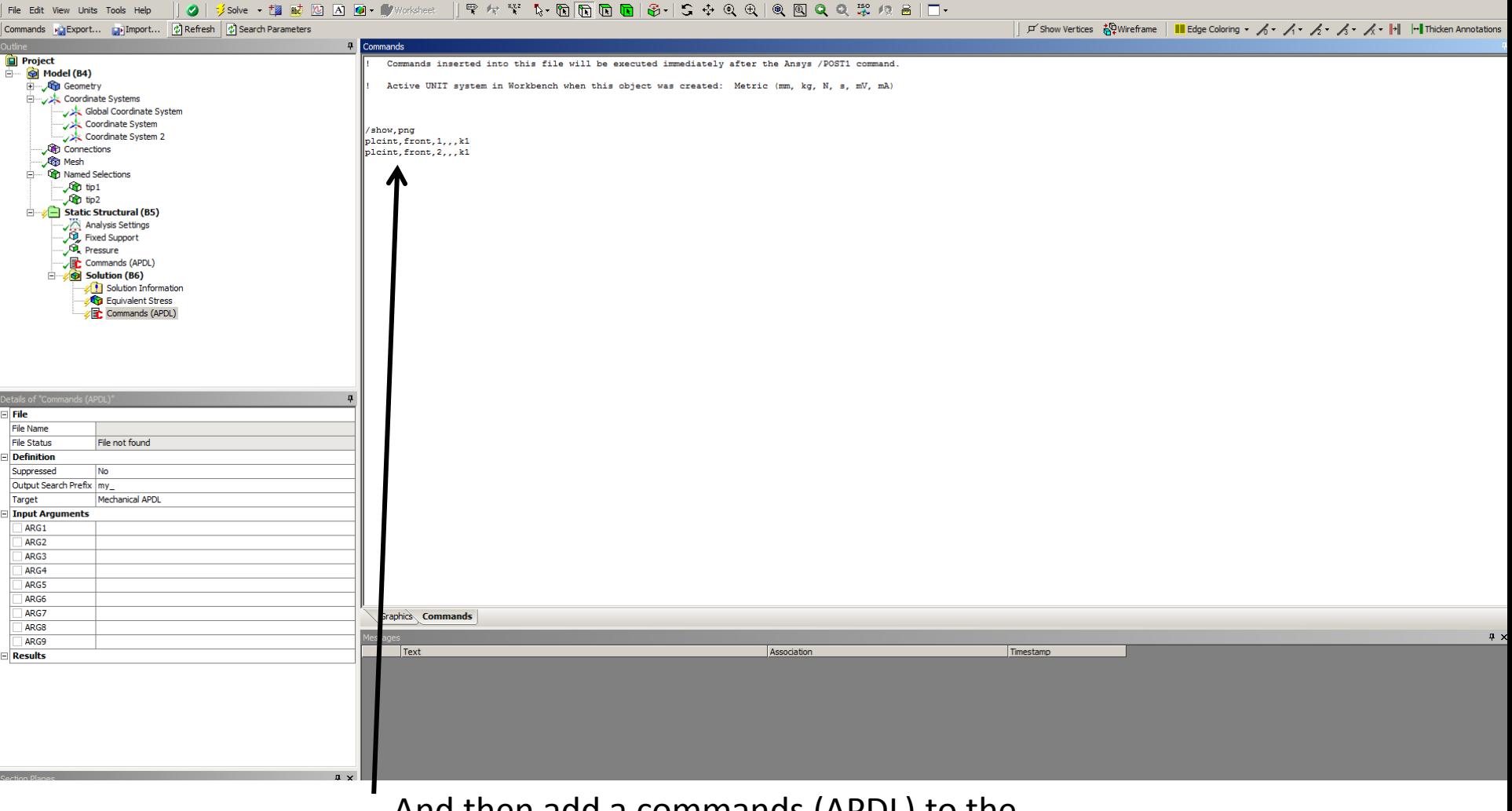

And then add a commands (APDL) to the solution and enter the commands to plot the results.

ç,

#### The commands:

/show,png ! Show the PNG files PLCINT, front,1,,,k1 ! Plot result from the CINT commands id 1 the value of k1 PLCINT, front, 2,,, k1 ! Plot result from the CINT commands id 2 the value of k1

## It is also possible to print the result in the solution information window by the command:

PRCINT

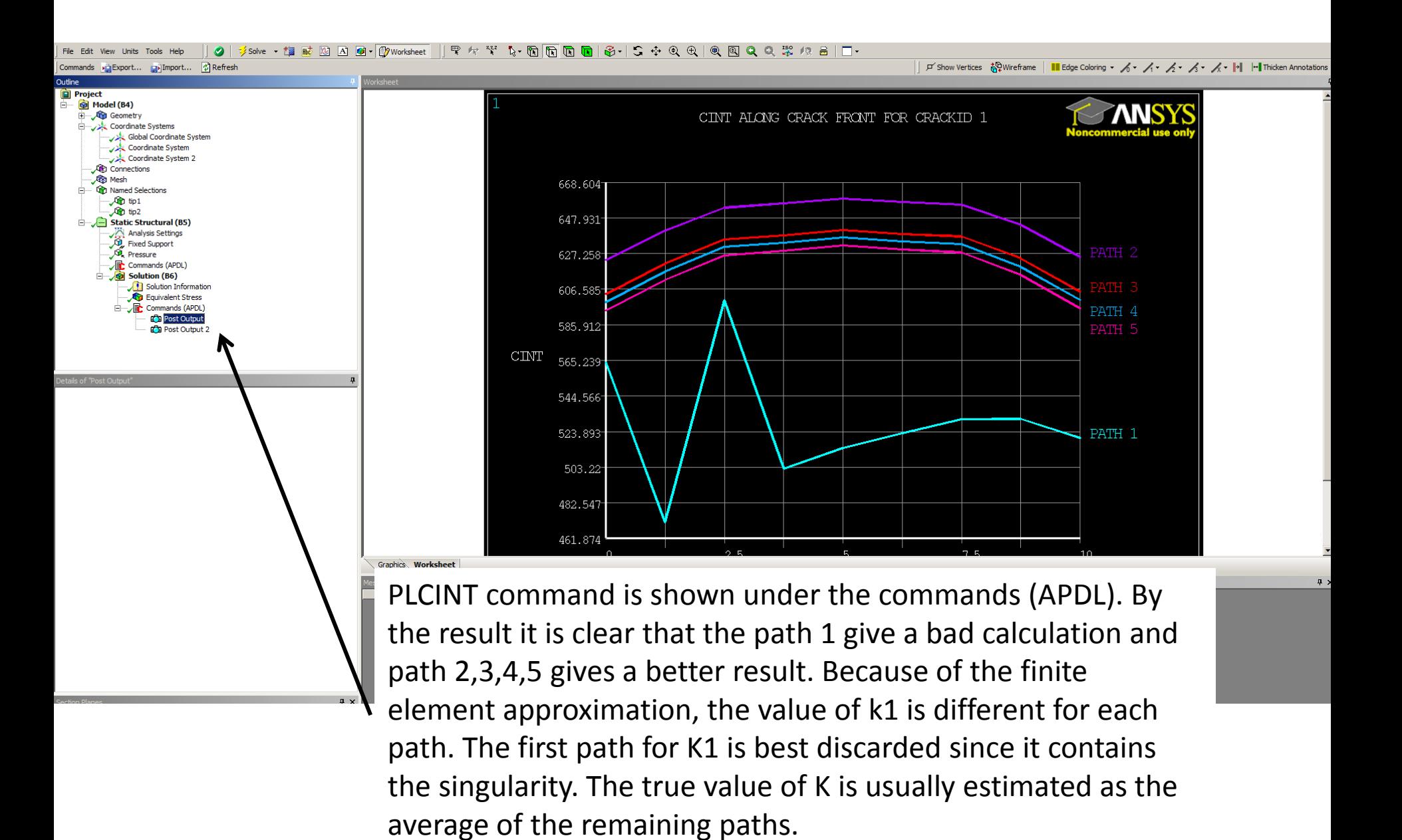

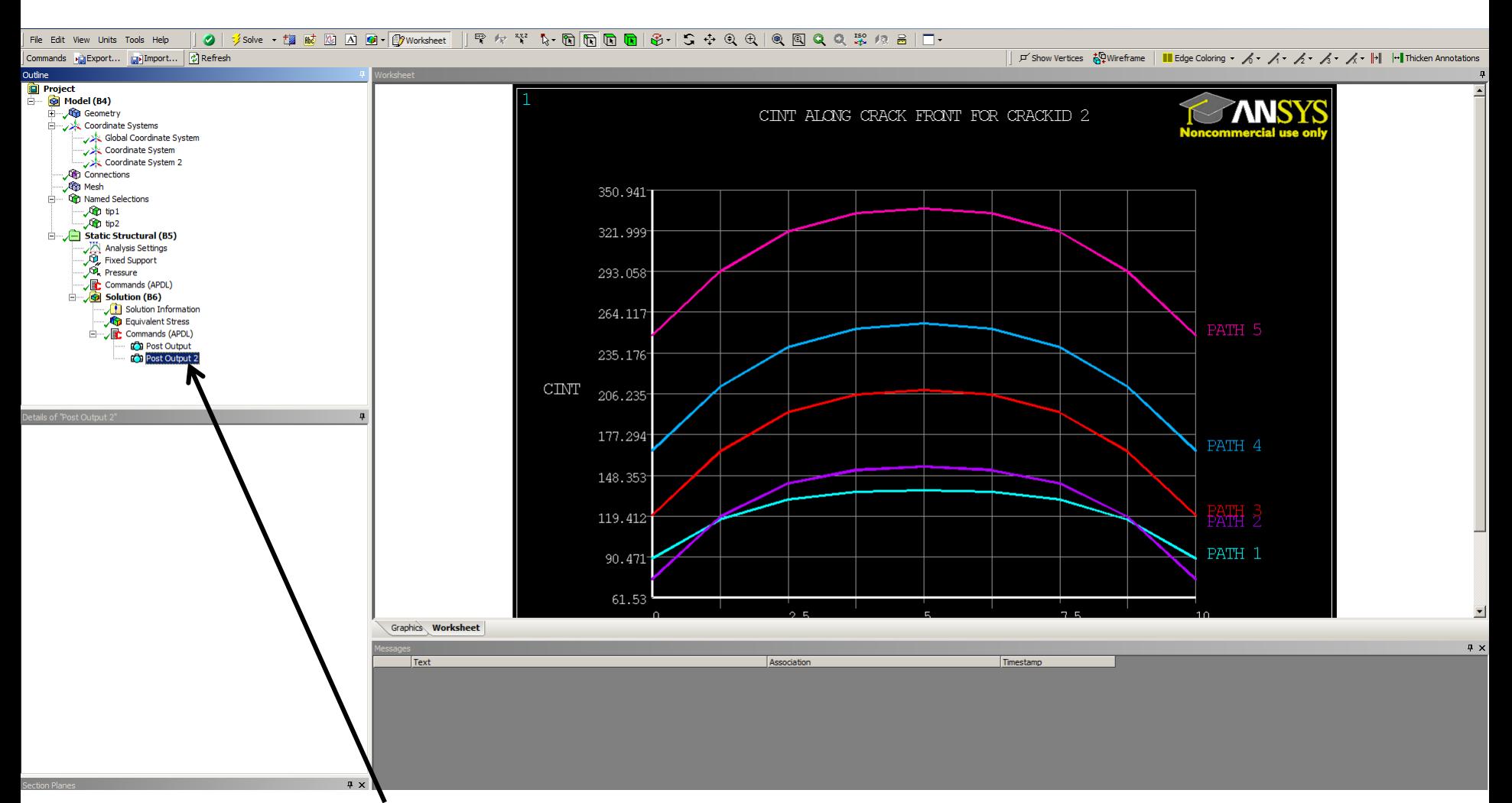

Crack calculation 2 gives a bad result. The reason is often that the y axis has to be switch because the J integral gives a negative result and therefore the K1 calculation is incorrect.

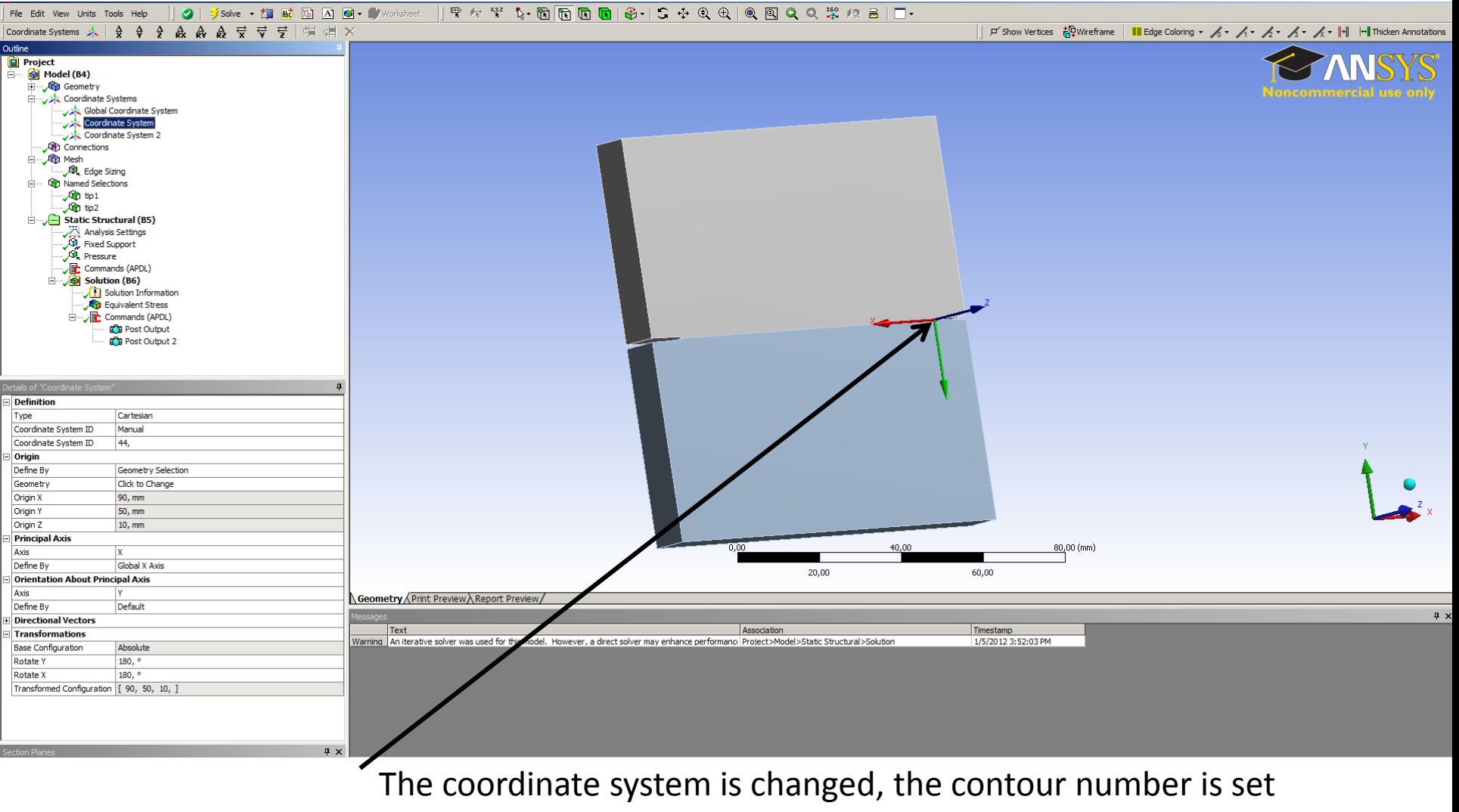

to 10.

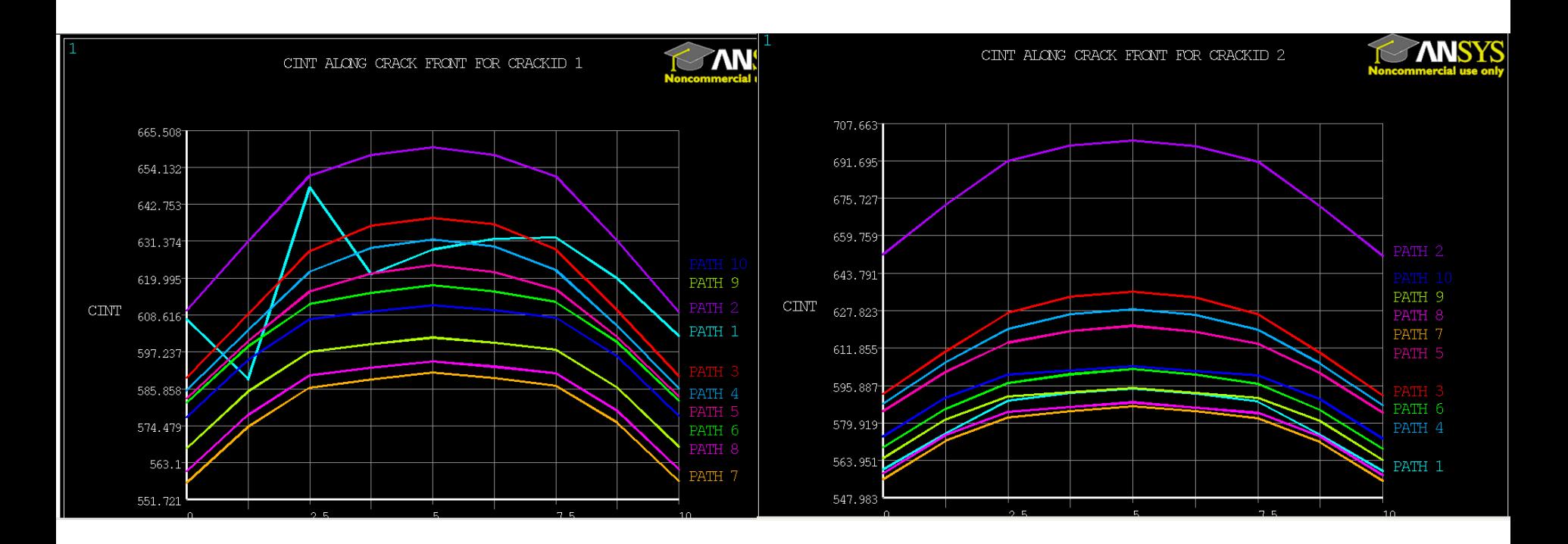

Here is the result final result